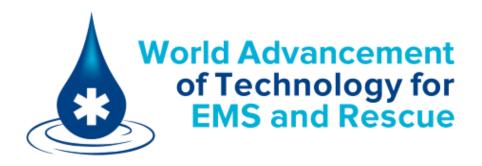

# onScene

# **Crew Guide**

v2.8

March 2014

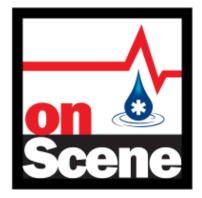

# onScene

#### The simplest patient reporting tool. Ever.

#### Crew Guide

onScene was designed from the ground up for simple intuitive field data collection. Returning your attention to the patient experience is our main objective. By replacing the technology that was complicated and prone to failure with a simple, intuitive tool that anyone in the field can use with ease.

| ull. AT&T 3G |                                  | 10:34 AM     |      |                       | @ ∦ 100% 🔳 |
|--------------|----------------------------------|--------------|------|-----------------------|------------|
| •            | FS14052147                       | 52 Years     | Male | Chest Pain - Ca       | rdiac 🔀    |
| Inc          | PREFINCIDEFS1405                 |              | S    | DCIAL ALERT           | VS         |
| Info         | ACUITY<br>Moderate               | QA NET #     | C    | alling                | PQR        |
| Hx           | AGE<br>52 Years                  | MM DD YYYY   | В    | urn                   | EKG        |
| s/s          | <i>SEX</i><br>Male               | ALCOHOL/DRUG | С    | PR                    | RX         |
| Q's          | C/COMP<br>Chest Pain             | SECONDARY I  | S    | troke                 | Pro        |
| Nar          | <i>WEIGHT</i><br>225 lb (102.3   | kg)          | Т    | rauma 📃               | Sig        |
| AMA          | BASE CALLED, NE<br>Scripps Mercy |              |      | <i>PATIEN</i><br>0:33 | Rpt        |
| Att          |                                  |              |      |                       |            |

onScene used on the new iPad

This crew guide will focus on several key functions that will be key to your ease of use as well as a brief example of reports for each section. onScene was designed as a touch and go web application. While Internet connectivity is required to logon and transfer and submit reports, you will find that onScene also works while unconnected to the internet to allow you to complete reports.

# **Key Training Points**

- User Log on/off process
- Creating a new report
- Multi-tasking / moving from one report to another
- Report transfer process
- Retrieving a transferred report
- Managing completed reports
- Creating photo and video attachments
- onScene Design Highlights and User-friendly data entry tools

# EMS Log In Page

| ull AT&T 3G |             | LOG IN |            | (۲۵ الله الله الله الله الله الله الله الل |  |  |
|-------------|-------------|--------|------------|--------------------------------------------|--|--|
|             |             |        | CREW       | DIVISION                                   |  |  |
| ISM Test    |             |        | Ν          | А                                          |  |  |
|             | CREW LOG IN |        |            |                                            |  |  |
| CREW 1      | _           | CREW 2 |            | c                                          |  |  |
| CREW 3      | _           | CREW 4 | Sun, Mon   | , Tue, alt-Wed                             |  |  |
| CREW 5      |             | CREW 6 | Thur, Fri, | Sat, alt-Wed                               |  |  |
|             |             |        | Clear      | ок                                         |  |  |
| CREW MEMBER | PASS        | SWORD  | LO         | G IN                                       |  |  |
|             |             |        |            |                                            |  |  |

Login is simple and easy. Each device is assigned and logged on to a pre-defined EMS agency and unit. You cannot change either of these settings; doing so requires you to contact your Agency Administrator.

Your onScene device knows who is assigned to each division so you can simply touch the "Crew Division" button and select the appropriate schedule to log your whole crew on at once. To change one or more user(s), touch that user name and change the user by selecting someone else from the user list that pops up.

See examples on how to do this in the following pages.

| IIII AT&T 3G  | 12         | 2:07 PM      |          |              | 🕩 🖇 93% 📼 |
|---------------|------------|--------------|----------|--------------|-----------|
|               | EMS        | LOG IN       |          |              |           |
|               | -          |              | CRE      | W DIV        | ISION     |
| ISM Test      |            |              |          | А            |           |
|               | CREW       | LOG IN       |          | В            |           |
|               | W DIVISION |              | <u> </u> |              |           |
| St            | un, Mon,   | Tue, alt-Wed |          | с            |           |
| CREW 1        |            | CREW 2       | ┣━       |              |           |
| Mike Smith    |            | Josh Krimsto | Sun, I   | Mon, Tue, a  | lt-Wed    |
| CREW 3        |            | CREW 4       | ┣━       |              |           |
|               |            |              | Thur,    | Fri, Sat, al | t-Wed     |
| CREW 5        |            | CREW 6       |          | I            |           |
|               |            |              | Clear    |              | ок        |
| CREW MEMBER   | PAS        | SWORD        | -        | .OG II       |           |
| Josh Krimston |            |              | - L      | .00 11       | N         |
|               |            |              |          |              |           |

All crew are added by touching A, B, C, or the appropriate weekly schedule.

| ntl. AT&T 3G   | 12:18 PM            | @  92 % 📑     |
|----------------|---------------------|---------------|
| EMS            | LOG IN              |               |
| ISM Test       | 7                   | CREW 1        |
| CREW           | / LOG IN            | Josh Krimston |
| CREW DIVISIO   | N<br>, Tue, alt-Wed | Kelin Buckley |
| CREW 1         | CREW 2              | Mike Smith    |
| Mike Smith     | Josh Krimstor       | Neil Pena     |
| CREW 3         | CREW 4              | Rick Rod      |
| CREW 5         | CREW 6              | Rod Ballard   |
| CREW MEMBER PA | SSWORD              | Clear OK      |
|                |                     |               |

To change one or more users, touch that user's name and the crew list will appear; touch the user you want to select.

| ntL AT&T 3G | 12:18 PM        |            | e            | * * 91 % 📼  |
|-------------|-----------------|------------|--------------|-------------|
| E           | MS LOG          | IN _       |              |             |
|             |                 | C          | CREW MEN     | <b>IBER</b> |
| ISM Test    |                 | Λ          | Josh Krimsto | n           |
| C           | REW LOG         | IN         | Mike Smith   |             |
|             | DIVISION        |            |              |             |
| Sur         | i, Mon, Tue, al | t-Wed      | Clear        | ок          |
| CREW 1      | CREV            | V 2        |              |             |
| Mike Smith  | Josh            | n Krimston |              |             |
| CREW 3      | CREV            | V 4        |              |             |
| CREW 5      | CREV            | V 6        |              |             |
| CREW MEMBER | PASSWORD        |            |              |             |
|             |                 |            | LOG IN       | J           |
|             |                 |            |              |             |

To finish your log in, touch the crew member field on the bottom log in row and select your name from the crew member list. Next, touch the password field and enter your password. Then, touch the green log in button.

If your administrator has configured a login message, read the message and acknowledge it by touching OK.

| Now | you | re | in | and | ready | y to | go!          |
|-----|-----|----|----|-----|-------|------|--------------|
|     | 2   |    |    |     | ~     |      | $\mathbf{c}$ |

# Creating a New onScene Report

| iPad ᅙ |                | 10:31 AM     |     |            | <b>√</b> 53% |   |
|--------|----------------|--------------|-----|------------|--------------|---|
|        |                | AGE          | SEX | CHIEF COM  |              |   |
| Inc    | PREFINCIDEFS13 | ENT #        | SOC | CIAL ALERT | VS           |   |
| Info   | ACUITY         | QA NET #     | Bur | n          | PQ           | R |
| Hx     | AGE            | MM DD YYYY   | CPF | ٤ 🗌        |              | G |
| s/s    | SEX            | ALCOHOL/DRUG | STE | EMI 🗌      | Pro          | D |
| Q's    | C/COMP         | SECONDARY I  | Str | oke        | RX           |   |
| Nar    | WEIGHT         |              | Tra | uma 🗌      | Sig          | 9 |
| АМА    | BASE CALL      | DIVERTED FR  |     |            | Rp           | t |
|        |                |              |     |            |              |   |

Logging in to onScene will create a new patient report for you as pictured above. By design, when logged into onScene you will always be in a report. The report page has all the functionality of a home page so there is no need to exit from the report page for any reason other than logging out of onScene.

Whenever you finish a report, whether you transfer it, send it to the server for QA/billing, or delete an unneeded report, a new blank report will be loaded for your next incident.

| iPad 중 |            | 10:33 AM                 | SEX | CHIEF     | СОМРІ | AINT | <ul><li>✓ 52% ■</li></ul> |
|--------|------------|--------------------------|-----|-----------|-------|------|---------------------------|
| Inc    | PREF INCID |                          |     | SOCIAL AL | IN    | CIDE |                           |
|        | FS 1300    | 01234<br><i>QA NET #</i> |     |           | 1     | 2    | 3                         |
| Info   |            |                          |     | Burn      | 4     | 5    | 6                         |
| Hx     | AGE        | MM DD YYYY               |     | CPR       |       |      |                           |
| S/S    | SEX        | ALCOHOL/DRUG             |     | STEMI     | 7     | 8    | 9                         |
|        | C/COMP     | SECONDARY I              |     |           |       | 0    |                           |
| Q's    |            |                          |     | Stroke    | Clear | 4    | ок                        |
| Nar    | WEIGHT     |                          |     | Trauma    |       |      | l Sig                     |
| AMA    | BASE CALL  | DIVERTED FR              |     | L         |       |      | Rpt                       |
|        |            |                          |     |           |       |      |                           |
|        |            |                          |     |           |       |      |                           |

If you are working on an unfinished report and would like to keep it on your device for later completion and want to start a new report, simply touch the Blue + button in the top left corner and select "New Run" or "New Run From CAD."

If you select "New Run From CAD" you can select from incident numbers assigned to your unit over the last 6 hours. This will insure your report is connected to the correct CAD data. You can also enter the incident number manually if you prefer.

# Entering Info on Multiple Reports On-The-Go

| iPad 🔶 |                                 | 10:34 AM                     |      |             |         | 🖌 52% 💷 |
|--------|---------------------------------|------------------------------|------|-------------|---------|---------|
| E.     | FS13001234                      | 25 Years                     | Male | Breathing   | Problem | X       |
| Inc    | S13005678                       |                              | SC   | OCIAL ALERT |         | VS      |
| Inf    | S13001234                       | √ <i>ET #</i><br>12545       | Βι   | urn 🗌       |         | PQR     |
| Нх     | AGE<br>25 Years                 | MM DD YYYY                   | C    | PR          |         | EKG     |
| s/s    | <i>SEX</i><br>Male              | <i>ALCOHOL/DRUG</i><br>None  | S    | ΓEMI        | ]       | Pro     |
| Q's    | C/COMP<br>Breathing P           | SECONDARY I<br>Smoke inhalat | i St | roke        |         | RX      |
| Nar    | <i>WEIGHT</i><br>125 lb (56.8 k | (g)                          | Tr   | auma        |         | Sig     |
| АМА    | BASE CALL<br>UCSD               | DIVERTED FR<br>Sharp Memori  | al   |             |         | Rpt     |
|        |                                 |                              |      |             |         |         |

Use the incident number tab at the top of the report to jump from one report to any other open report on your onScene device.

# Transferring a Report to Another Unit

| iPad ᅙ |                             | 10:35        | AM         |             | <b>√</b> 52% <b>■</b> |
|--------|-----------------------------|--------------|------------|-------------|-----------------------|
| +      | FS13001234                  | 25 Years     | Male       | Breathing P | roblem 🔀              |
| Inc    | PREF INCIDENT<br>FS 1300123 |              | E RUN      | CIAL ALERT  | VS                    |
|        | ACUITY QA                   | Validate Ru  | n Complete |             |                       |
| Info   | Mild 12                     |              | Close Run  | rn 🗌        | PQR                   |
| Hx     | AGE MN<br>25 Years          | 1            |            | R 🗌         | EKG                   |
|        | SEX AL                      | Transfer Run |            |             |                       |
| s/s    | Male                        | Cancel and   |            | EMI         | Pro                   |
| Q's    | C/COMP SE<br>Breathing P Sr | 1            |            | oke 🗌       | RX                    |
| Nar    | WEIGHT                      | Logo         | out        | iuma        | Sig                   |
|        | 125 lb (56.8 kg)            | Cancel       |            |             |                       |
| AMA    | BASE CALL DI<br>UCSD St     | arp Memo     | orial      |             | Rpt                   |
|        |                             |              |            |             |                       |

To transfer a report to another unit, touch the Red X and you can select the option of transferring the report to other units in your operating area. You will pick from a list of units and send the report only to the intended recipient for completion.

# **Retrieving a Transferred Report**

| iPad 중 |                                                      | 10:33 AM                       |           |                   | 1 52% 🗈 |
|--------|------------------------------------------------------|--------------------------------|-----------|-------------------|---------|
| •      | FS13001234                                           | 25 Years                       | Male      | Breathing Problem |         |
| Inc    | PREF         INCIDENT #           FS         1300123 |                                |           | CIAL ALERT        | vs      |
| Info   | ACUITYQAMild12                                       | New Run                        |           | rn 🗌              | PQR     |
| Hx     | AGE MM<br>25 Years                                   | Retrieve Transfe               | erred Run | R                 | EKG     |
| s/s    | SEX ALC<br>Male No                                   |                                |           | EMI               | Pro     |
| Q's    | C/COMP SEC<br>Breathing P Sm                         |                                | ti 50     | roke              | RX      |
| Nar    | <i>WEIGHT</i><br>125 lb (56.8 kg)                    |                                | Tr        | auma 🔲            | Sig     |
| АМА    |                                                      | <i>(ERTED FR</i><br>arp Memori | al        |                   | Rpt     |
|        |                                                      |                                |           |                   |         |

Whether you want to retrieve a report sent to you by another unit or one you sent that has not been retrieved by another unit, do the following:

Touch the blue + symbol in the top left corner and select "Retrieve Transferred Run." If a report is available you will see a pop up box that will allow you to select the report. Once selected the report will be loaded to the onScene report page you are viewing.

# Managing Finished Reports

| III. AT&T 3G |                                          | 12:34 PM        |            |                       | ≞ * 88 % 📼 |
|--------------|------------------------------------------|-----------------|------------|-----------------------|------------|
| •            | FS14052147                               | 52 Years        | Male       | Chest Pain - Cardiac  | X          |
| Inc          | <i>PREF INCIDENT </i>                    | MANAGI          | E RUN      | CIAL ALERT            | vs         |
|              | ACUITY QA                                | Validate Run (  | Complete   |                       |            |
| Info         | Moderate                                 | Submit and C    | lose Run   | lling                 | PQR        |
| Hx           | AGE MM<br>52 Years                       |                 |            | rn 🔲                  | EKG        |
|              | SEX ALC                                  | Transfer Run to | Other Unit |                       |            |
| s/s          | Male                                     | Cancel and De   | lete Run   | R                     | RX         |
| Q's          | C/COMP SEC<br>Chest Pain                 |                 | _          | oke 🗌                 | Pro        |
| Nar          | WEIGHT                                   | Logou           | t          | uma                   | Sig        |
| Nei          | 225 lb (102.3 kg)                        | Cancel          |            |                       |            |
| AMA          | BASE CALLED, NEARES<br>Scripps Mercy; Sh | arp Memo        | ri   1(    | <i>PATIEN</i><br>D:33 | Rpt        |
| Att          |                                          |                 |            |                       |            |

Managing completed reports is easy in onScene. By touching the red X button in the top-right corner, you can do the following:

"Validate Run Complete": Validates whether rules defined by your agency for proper documentation are satisfied. Errors indicate issues that must be resolved prior to submitting the run, while warnings indicate issues that may be overridden by the user during submission if appropriate.

"Submit and Close Run": Sends your finished report to the server and remove it from the onScene device. If there are any validation errors, you will not be able to submit your run.

Cancel and Delete Run: Delete an unneeded run. Be careful when using this option, because once the run is deleted, it is gone for good.

#### onScene Design Highlights and User-Friendly Data Entry Tools

| III_AT&T 3G |                | 12:36 PM     |     |            |         | 🖿 % 88 🖇 |
|-------------|----------------|--------------|-----|------------|---------|----------|
|             |                | AGE          | SEX | CHIEF CO   | MPLAINT | X        |
| Inc         | PREFINCIDEFS14 | ENT #        | SO  | CIAL ALERT |         | VS       |
| Info        | ACUITY         | QA NET #     | Ca  | illing     |         | PQR      |
| Нх          | AGE            | MM DD YYYY   | Bu  | irn [      |         | EKG      |
| s/s         | SEX            | ALCOHOL/DRUG | CP  | PR [       |         | RX       |
| Q's         | C/COMP         | SECONDARY I  | St  | roke       |         | Pro      |
| Nar         | WEIGHT         |              | Tra | auma       |         | Sig      |
| AMA         | BASE CALLED,NE | AREST HOS    | ΑΤ  | PATIEN     |         | Rpt      |
| Att         |                |              |     |            |         |          |

The following pages will highlight a number of the custom tools designed to make onScene a simple and intuitive tool for field data collection. First, what you see is what you get; there are no hidden pages to find for all your most common reports. Every page has the same look and feel. The section buttons that line the sides take you directly to that section and never change so you can always find your way back to any section you need in ONE touch of its button. You know where you are because the currently viewed section button changes from the look of the rest. In this case look at the INC button above displaying the Incident information page.

# Data Field Pick Lists

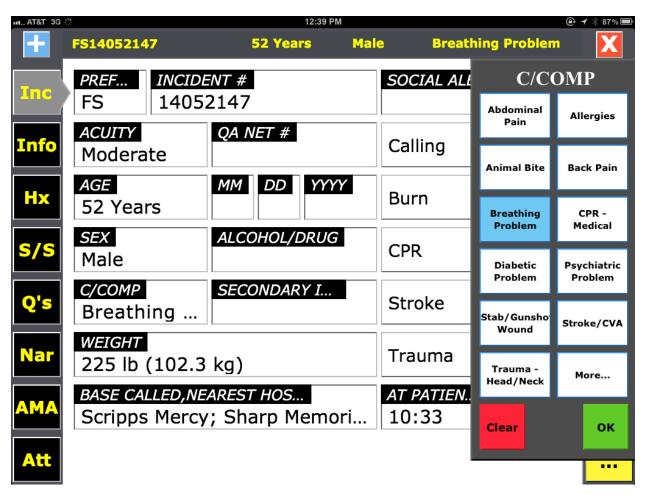

When you want to enter data in your onScene report, touch the labeled data element button that you wish to enter. In most cases, onScene has custom, easy-touse data pick lists. You select the entry you wish to use by touching the corresponding button on the pick list.

All large pick lists are dynamically sorted by the common use of data elements, the most commonly used elements for your system will be sorted to the top of the list and may change from time to time based on use. Large pick lists use the "More…" button to access a scroll list of more data elements that are not sorted to the short list because they are less commonly used. See the picture on the following page displaying the scrollable pick list.

# Scrollable Pick Lists

|      |                                  | 12:42 PM                   |                        |        | 🚇 🗲<br>86%               | 6 🗖            |
|------|----------------------------------|----------------------------|------------------------|--------|--------------------------|----------------|
| ÷.   | FS14052147                       | 52 Years                   | Male                   | Breath | ing Problem 🛛 🔀          |                |
| Inc  | PREFINCIDEFS1405                 |                            | SOCI                   | AL ALI | C/COMP                   | <mark>,</mark> |
| Info | ACUITY<br>Moderate               | QA NET #                   | Callir                 | ng     | ALTE (peds)              |                |
| Hx   | AGE<br>52 Years                  | MM DD YYYY                 | Burn                   |        | Abdominal Pain           |                |
| s/s  | <i>SEX</i><br>Male               | ALCOHOL/DRUG               | CPR                    |        | Airway Obstruction       |                |
| Q's  | C/COMP<br>Breathing              | SECONDARY I                | Strol                  | ke     | Alcohol<br>Allergies     |                |
| Nar  | <i>WEIGHT</i><br>225 lb (102.3   | kg)                        | Trau                   | ma     | Altered Level of Conscio | )              |
| AMA  | BASE CALLED, NE<br>Scripps Mercy | AREST HOS<br>; Sharp Memor | <i>AT PA</i><br>i 10:3 |        |                          |                |
| Att  |                                  |                            |                        |        | СІеаг                    |                |

Scrolling pick lists allow users access to the complete list of potential data elements available for a certain data field. In this case, you see the list for the Chief Complaint or C/Comp button pictured above.

Move your finger up or down on the list to make the list scroll and tap on your selection to enter it into the field you are working with. Some lists have a multi-select ability.

The search box at the top of the tool allows the user to type in the item they are searching for. This will cause the scrolling list to display only items matching the search. If the user cannot find the desired item on the list, he or she can finish typing out his or her complete entry and then tap on the pencil button to add a free-text entry.

#### **Multi-Select Lists**

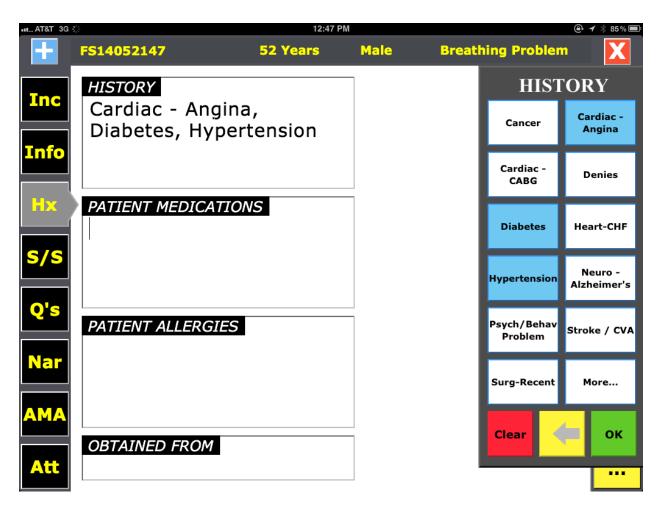

Above you see a multi select pick list tool being used on the patient history page. All selections change color with a blue highlight and can be deselected by touching one or more items a second time. Multi select lists always require you to touch the OK button to close the list or by touching another data field on the page, such as the Patient Medication list on this page.

# Search and Other Free-Text Keyboard Use

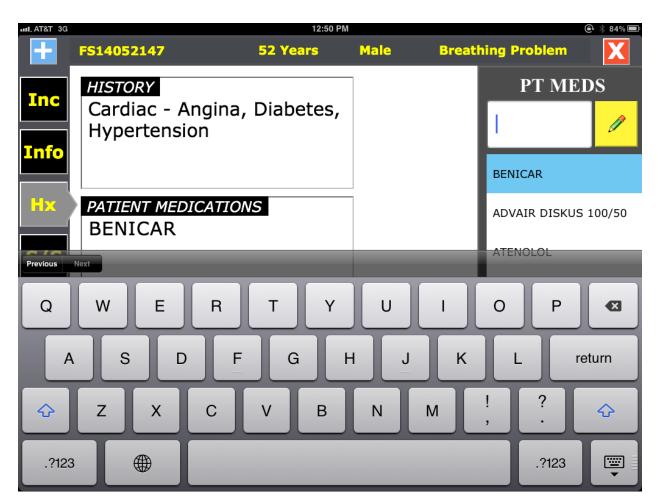

Using the search tool displayed above uses the pop-up device keyboard. In this case, it is used for the Patient Medications documentation data field. Because this list contains over 6000 medications, onScene only displays items on the list after at least one letter is entered into the search tool. The user MUST type in a partial or complete medication name to be able to select it from the list. If the user cannot find the desired medication, they can type out the complete medication name and then tap on the pencil button to add a free-text entry.

Users can close the keyboard at any time by touching the keyboard symbol on the bottom right corner of the screen.

# **Combined Data-Entry Tools**

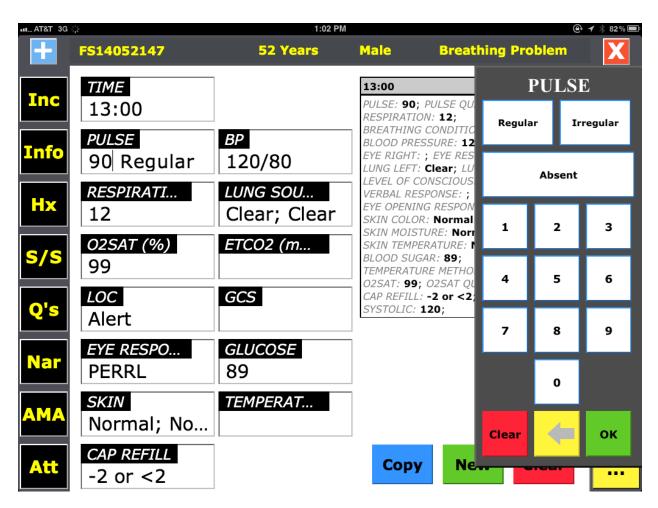

Above you see an example of combining two or more data elements in one easy to use tool. The Pulse tool above combines the pulse rate with the answer for quality in the same tool. Using this onScene intelligent design allows onScene to simplify your report creation by eliminating 100s of data entry points throughout each report.

#### Another Example of Multiple Data Elements Collected on One Tool

| ••• AT&T 3G |                              |         | 1:0      | 4 PM             | <b>@</b> ∦ 81 % ■ |
|-------------|------------------------------|---------|----------|------------------|-------------------|
|             | FS14052147                   |         | 52 Years | Male Br          | eathing Problem   |
| Inc         | <i>ТІМЕ</i><br>13:00         |         |          | All Normal       |                   |
|             | PULSE                        | SKIN (  | COLOR    | SKIN MOIST       | <b>SKIN TEMP</b>  |
| Info        | 90                           | Normal  | Cyanotic | Normal           | Normal            |
| Hx          | <i>RESPIRAT</i><br>12        |         |          |                  |                   |
|             |                              | Pale    | Ashen    | Dry              | Warm              |
| S/S         | 02SAT (%<br>99               | Flushed | Jaundice | Moist/Clammy     | Hot               |
| Q's         | LOC                          |         |          |                  |                   |
| <b>Q</b> 9  | Alert                        | Rash    | Mottled  | Diaphoretic      | Cool              |
| Nar         | EYE RESP<br>PERRL            |         |          | Poor Skin Turgor | Cold              |
|             | SKIN                         |         |          | Poor Skin Turgor | cola              |
| AMA         | Normal                       | Clear   |          |                  | ок                |
| Att         | <i>CAP REFIL</i><br>-2 or <2 |         |          | copy             |                   |
|             | -2 01 22                     |         |          |                  |                   |

In this example you have the three elements for Skins, Selecting all normal will enter normal for all three and close the tool.

# Vital Sign Copy Tool

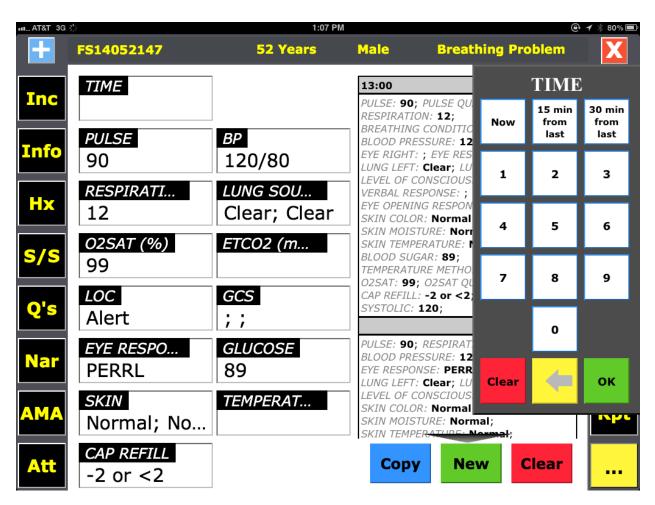

If you have a new set of Vitals to enter and only one thing that changed from the last set, just touch the Blue COPY button and all vitals from the previous set will be carried over the new set. Make any needed change entries and enter the time. Even entering times is simple, as you can see from the top of the time tool pictured above.

#### **Editing User Entries**

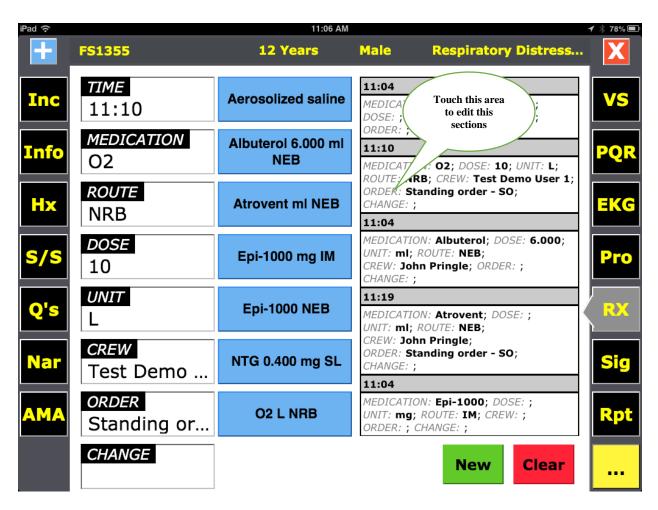

All entries for both treatments and findings are shown on the right side of the onScene page you are working on. Each entry displayed on this page is interactive. You can allow edit and/or delete any unwanted entries. Simply touch the documented element you wish to edit, and make any changes to the entry, or press the "Clear" button to delete the entry.

# AMA Section

| ŝ          |            | 10:11      | АМ                                      |                   |         |
|------------|------------|------------|-----------------------------------------|-------------------|---------|
| <b>+</b> . | FS13001234 | 25 Years   | Male                                    | Breathing         | Problem |
| Inc        | AMA        | RELEASE    | Y                                       | Ν                 |         |
|            | T.O.C.     | PT REFUSAL | No medical care (<br>care rendered? [R  |                   |         |
| info       |            |            | Patient 18 years of emancipated?        | of age or         | Ŧ       |
| Hx         |            |            | Patient/DDM con<br>care?                |                   |         |
| s/s        |            |            | Patient/DDM original place, time & even | ent?              | -       |
| Q's        |            |            | or alcohol?                             | impaired by drugs | -       |
| Nar        |            |            |                                         | s advised 911 can |         |
|            | X          |            | Risks & complica<br>discussed?          | ations of refusal |         |
|            |            |            |                                         |                   | _       |
|            |            |            |                                         | Clear             |         |

In the AMA section pictured here:

Document the condition buttons on the right side. Each question is answered by touching the Green "Yes" side or the Red "No" side. You will see a "Y" or "N" highlight in the corresponding box. Questions that require a response prior to saving a signature are indicated with a [R].

Select the type...AMA, Release, etc. If the patient's name was not already entered on the Info page, tap on the text area above the signature box to enter the patient's name. Then tap on the signature box to open the signature capture screen.

#### Signature Capture

| iPad 🥱 | 5 10:32 AM                                                                                                    | 76% 🔳 |
|--------|----------------------------------------------------------------------------------------------------|-------|
|        | AMA: As the patient or responsible adult, I have been advised of the possible risks (up to including death) and/or consequences of my refusal advice, care and/or further care. |       |
|        | English I, Ben T Happy, agree   I AGREE Image: Cancel   I AGREE Image: Cancel   I AGREE Image: Cancel                                                                           |       |

Signature text may be available in multiple languages, depending on how your administrator configured onScene. To select a language other than English, tap on "English" and select a different language from the list.

Have the patient read the signature text, sign in the signature box, and tap Save to store the signature. The patient may tap Clear to erase their signature and start over. Tapping Cancel will return to the previous page without storing the signature.

## Here is a Completed AMA Page

| iPad 🔶 |                                                                                                   | 10:32                                          | AM                                   |                    |         | 1 76% 🛋 |
|--------|---------------------------------------------------------------------------------------------------|------------------------------------------------|--------------------------------------|--------------------|---------|---------|
| +      | FS13001234                                                                                        | 25 Years                                       | Male                                 | Breathing I        | Problem | X       |
| Inc    | AMA                                                                                               | RELEASE                                        | Y                                    | Ν                  |         | VS      |
|        | T.O.C.                                                                                            | PT REFUSAL                                     | No medical care<br>care rendered? [I |                    |         |         |
| Info   | AMA DISCLOSURE                                                                                    |                                                | Patient 18 years                     |                    |         | PQR     |
| Hx     | AMA: As the patient o<br>have been advised of<br>to including death) an<br>my refusal advice, car | the possible risks (up<br>d/or consequences of | emancipated?<br>Patient/DDM concare? | mpetent to refuse  |         | EKG     |
| s/s    |                                                                                                   |                                                | Patient/DDM ori<br>place, time & eve | · · ·              |         | Pro     |
| Q's    | I, Ben T Happy, agr                                                                               | ee                                             | Patient/DDM Un<br>or alcohol?        | nimpaired by drugs |         | RX      |
| Nar    | B. T.                                                                                             | Hr.                                            | be re-accessed?                      | ns advised 911 can |         | Sig     |
| AMA    |                                                                                                   | Tappy                                          | discussed?                           | ations of refusal  |         | Rpt     |
|        |                                                                                                   |                                                |                                      | Clear              |         |         |

You will notice that the patient's signature now appears on the AMA page. This confirms that the signature has been saved successfully.

#### Attachment Page

| iPad ᅙ |                                          | 2:11 | PM  |                 | 1 90% 💷 |
|--------|------------------------------------------|------|-----|-----------------|---------|
| +      | FS14056479                               | AGE  | SEX | CHIEF COMPLAINT | X       |
| Inc    | Choose Att chment<br>Take Photo or Video |      |     |                 | vs      |
| Info   | ATTA Choose Existing                     |      |     |                 | PQR     |
| Hx     | SEND TO                                  |      |     |                 | EKG     |
| S/S    | SIZE                                     |      |     |                 | RX      |
| Q's    | Upload                                   |      |     |                 | Pro     |
| Nar    |                                          |      |     |                 | Sig     |
| АМА    |                                          |      |     |                 | Rpt     |
| Att    |                                          |      |     |                 |         |

Photo and video attachments can be added to the patient record, if enabled by your administrator. Begin by selecting the blue "Choose Attachment" button. Next, choose your attachment source. "Take Photo or Video" will turn on the iOS device camera for capturing a photo. "Choose Existing" will allow the crew to choose photos or video that may be stored in the iOS Photo app. Video will only be available if enabled by your administrator.

#### Capturing Photos or Video

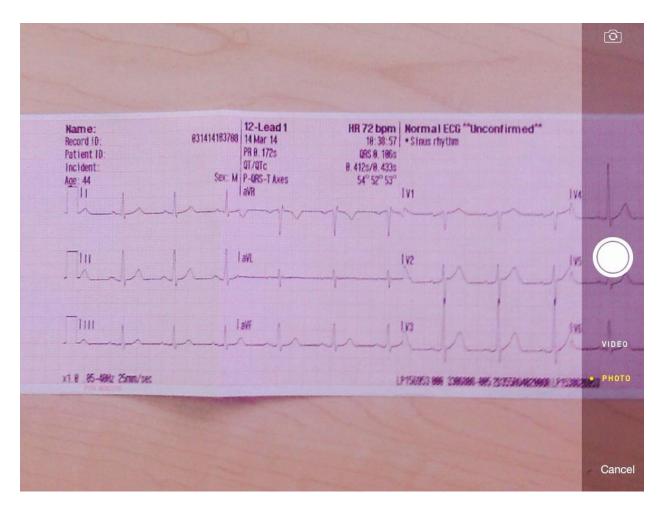

When capturing a camera image or video from within onScene, the iPad functions strictly as a pass through device and the image is not stored on the iPad. The captured and attached *onScene* photos and video pass directly through the iPad and are stored on the *onScene* Server.

# Specifying Attachment Type

| iPad 중      |                        | 4:21 PI  | М                                                     |                          |                    | 66% 💷 |
|-------------|------------------------|----------|-------------------------------------------------------|--------------------------|--------------------|-------|
| +           | FS14056874             | 52 Years | Male                                                  | Chest P                  | ain - Cardiac      | X     |
| Inc         | Choose Attac           | chment   | <b>16:07</b><br><i>FILENAME:</i><br><i>DESCRIPTIO</i> | image.jpg;<br>ON: Advanc | ATTACHM<br>TYPE    | ENT   |
| Info        | ATTACHMENT TYPE<br>EKG | 2E       |                                                       |                          |                    | Ø     |
| Hx          | SEND TO                |          |                                                       |                          | Advanced directive | es    |
| <u>e /e</u> | SIZE                   |          |                                                       |                          | Billing            |       |
| S/S         | 1.68MB                 |          |                                                       |                          | Care instructions  | (DNR) |
| Q's         | Upload                 | ı        |                                                       |                          | EKG                |       |
| Nar         |                        |          |                                                       |                          | Face sheet         |       |
|             |                        |          |                                                       |                          | Identification     |       |
| AMA         |                        |          |                                                       |                          |                    |       |
| Att         |                        |          |                                                       |                          | Clear              | OK    |

Tap "Attachment Type" and select the type that best fits your attached photo or video. This label will assist both the receiving hospital and your administrator in identifying your attached images.

If "EKG" is selected as the attachment type, and the image is sent to a hospital, the hospital copy will also include the most recent set of vitals.

#### Sending Attachments

| iPad ᅙ   |                             | 4:09 PM  | М                                                     |                          |                            | 67% 💷 |
|----------|-----------------------------|----------|-------------------------------------------------------|--------------------------|----------------------------|-------|
| <b>•</b> | FS14056874                  | 52 Years | Male                                                  | Chest P                  | ain - Cardiac              | X     |
| Inc      | Choose Attack               | nment    | <b>16:07</b><br><i>FILENAME:</i><br><i>DESCRIPTIO</i> | image.jpg;<br>ON: Advanc | SEND T                     | °O    |
| Info     | ATTACHMENT TYPE<br>EKG      |          |                                                       |                          |                            |       |
| Нх       | <i>SEND TO</i><br>Encinitas |          |                                                       |                          | Attach to record of Balboa | only  |
| s/s      | SIZE<br>1.3MB               |          |                                                       |                          | Children's                 |       |
| Q's      | Upload                      |          |                                                       |                          | Encinitas                  |       |
|          |                             |          |                                                       |                          | Grossmont Hospi            | tal   |
| Nar      |                             |          |                                                       |                          | Kaiser San Diego           |       |
| AMA      |                             |          |                                                       |                          | Clear                      | ок    |
| Att      |                             |          |                                                       | -                        |                            |       |

If you select a hospital, your electronic image will be sent to a hospital as well attach itself to the ePCR. If you select "Attach to record only", the image will become part of the ePCR, but will not be sent to a hospital.

The "Size" field displays the attachment file size.

Tapping "Upload" completes the process.

# Narrative Made Easy

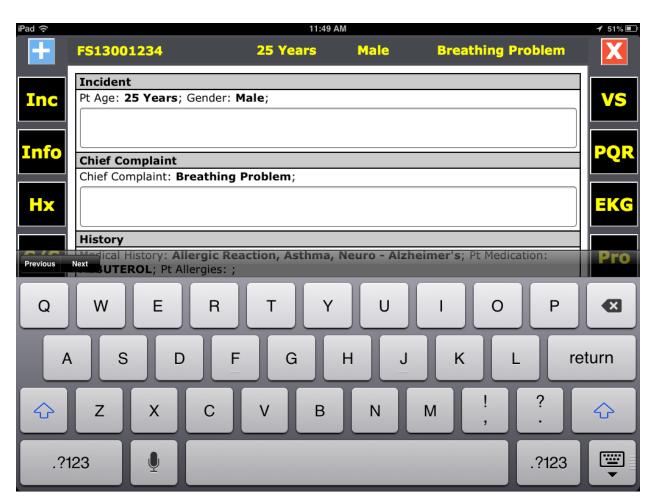

onScene allows for voice dictation when your device is connected to the Internet.

Dictate text: From the onscreen keyboard, tap the microphone, and then speak. When you finish, tap the microphone again. The dictated text will begin to appear when you stop talking and tap the microphone.

Start using this tool by speaking in shorter blurbs so edits are easier. Also avoid nosy areas when using voice dictation.

#### How to Find Specialty Pages

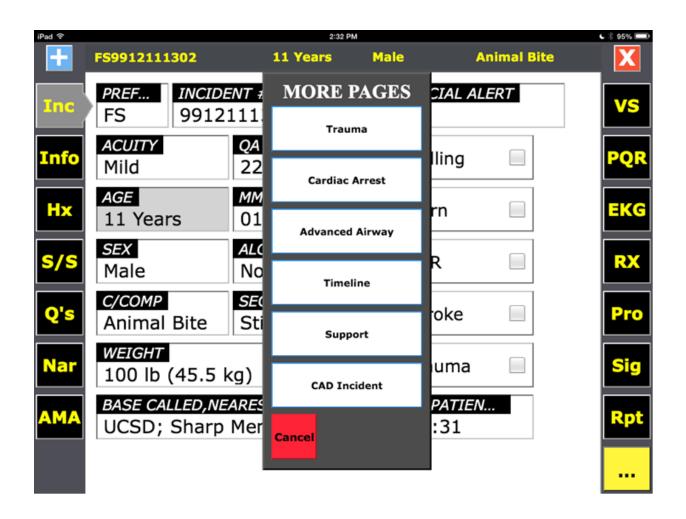

Touching the yellow "…" button in the bottom-right corner of onScene gives you the More Pages list. Select from that list to access one of the less-commonly-used pages.

# **CAD Incident Page**

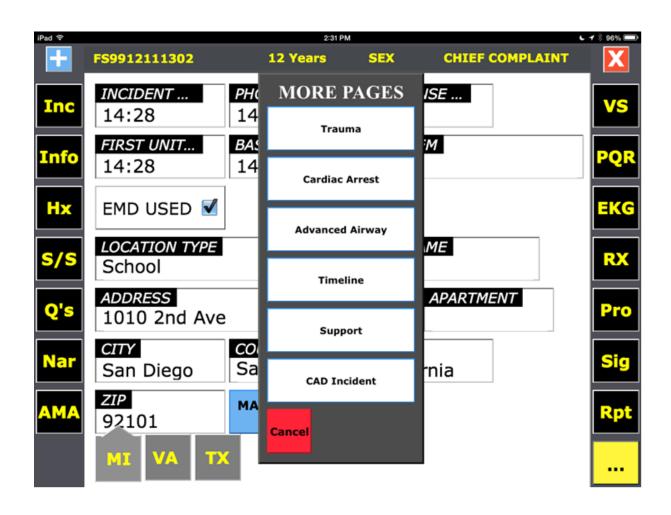

onScene provides a times documentation section, "CAD Incident", for agencies that do not have a fully integrated CAD interface. The times section is also available as a backup in the event CAD information is not available for an onScene report. Please note that if there is a conflict between data obtained from a direct CAD interface and user-inputted data, the data provided from the direct CAD interface will override the user-inputted data in order to ensure an accurate documentation of times.

#### Timeline

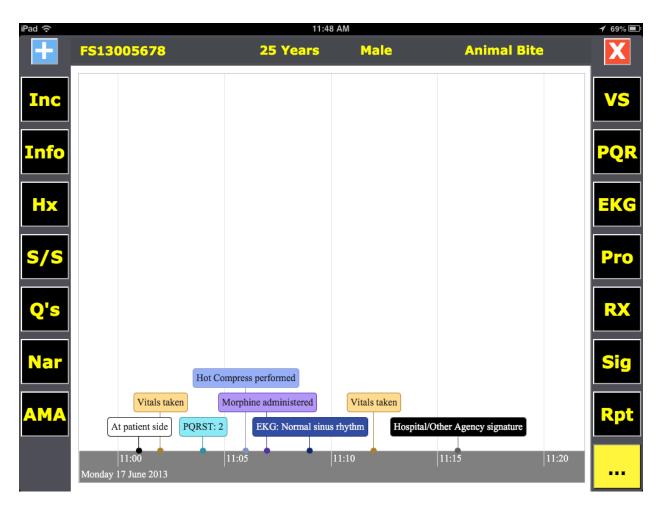

The Timeline page provides users with an at-a-glance visual representation of the major events that were documented for a run. At-patient-side time, vitals taken, PQRST entries, EKGs performed, procedures performed, medications administered, and hospital signature time appear on a timeline in chronological order. The timeline may be scrolled by dragging it left or right, and may be zoomed by pinching two fingers inward or outward.

#### Support

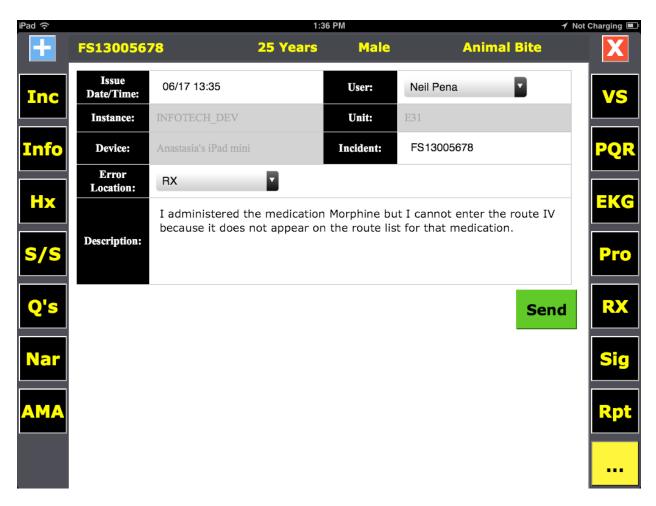

The Support page can be used to submit a support request to your administrator or their designees if you have questions about using onScene or are experiencing problems using the application. The device must be online in order to submit a support request.

The Issue Date/Time, User, Incident, and Error Location fields are populated by default with the current time the user logged in to the application, and the last incident number and page used. Confirm the information in these fields and change if necessary. Next, in the Description field, enter your question or a detailed description of the problem you are experiencing, then click Send.

An email containing all of the information entered on this page, as well as diagnostic information regarding the state of your device, will be sent to your

administrator or their designees. You will receive a copy of this email in your own inbox.

#### Support

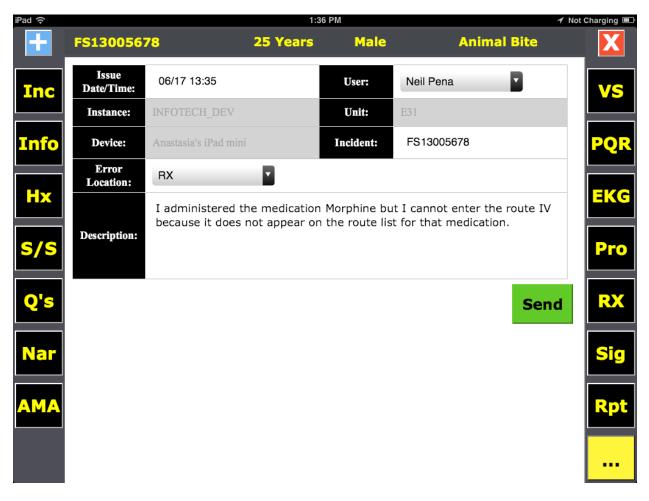

The Support page can be used to submit a support request to your administrator if you have questions about using onScene or are experiencing problems using the application. The device must be online in order to submit a support request.

The Issue Date/Time, User, Incident, and Error Location fields are populated by default with the current time the user logged in to the application, and the last incident number and page used. Confirm the information in these fields and change if necessary. Next, in the Description field, enter your question or a detailed description of the problem you are experiencing, then click Send.

An email containing all of the information entered on this page, as well as diagnostic information regarding the state of your device, will be sent to your administrator. You will receive a copy of this email in your own inbox.

#### What has Changed in Version 2.8?

The following changes have taken place in the onScene application since the last version (2.7.5):

- Expanded "Crew Division" shift options at log on to accommodate additional schedule types.
- Attachment Section added to onScene field application for placing photos and video into the patient record.